## **Subscribing to Legislative Committee Meeting Schedule Using ICal Button (iOS)**

1. To subscribe to an Interim Committee's calendar, tap or click the ICal button **on the late of the late on the** Interim Committee webpage.

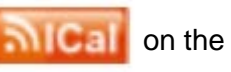

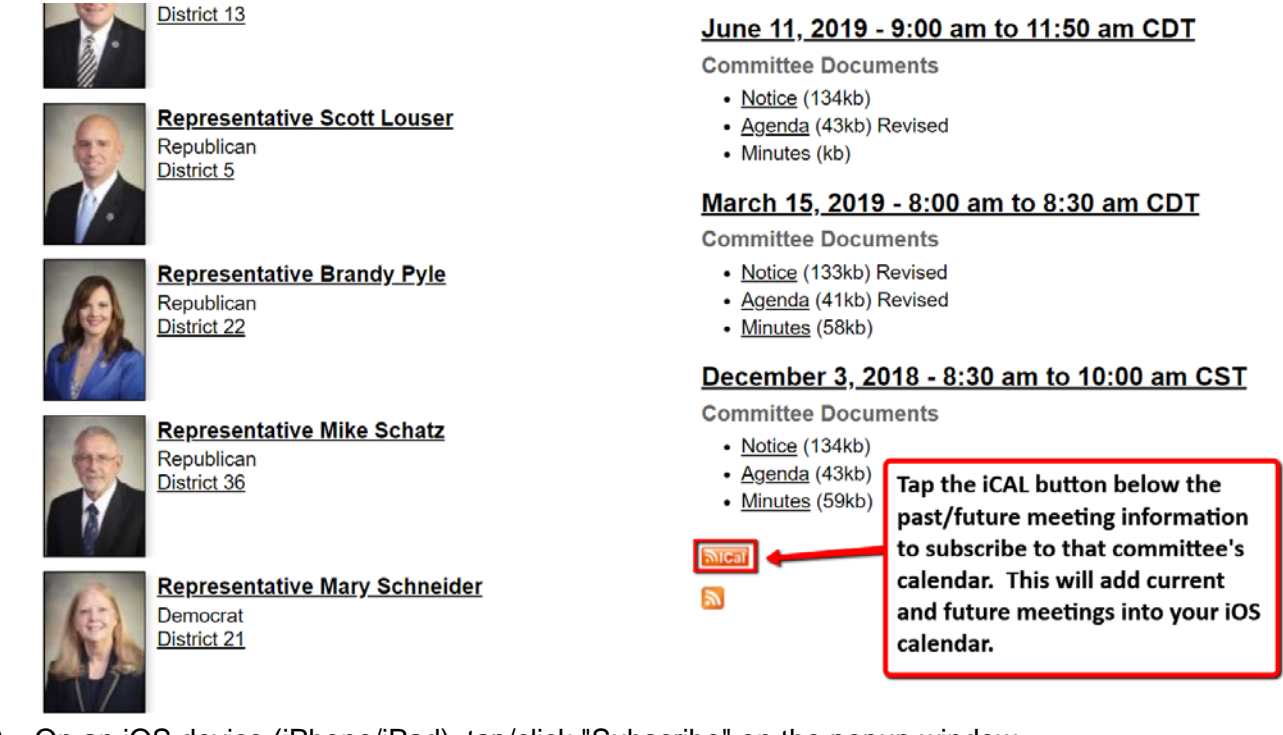

2. On an iOS device (iPhone/iPad), tap/click "Subscribe" on the popup window.

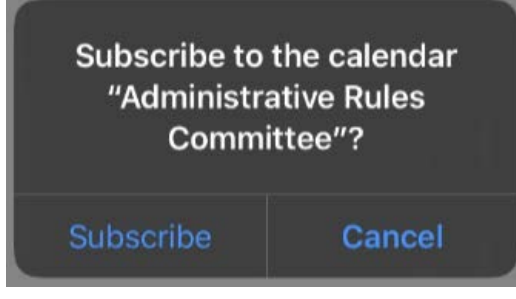

3. Tap/click "Done" on the message confirming the calendar has been added and can be viewed.

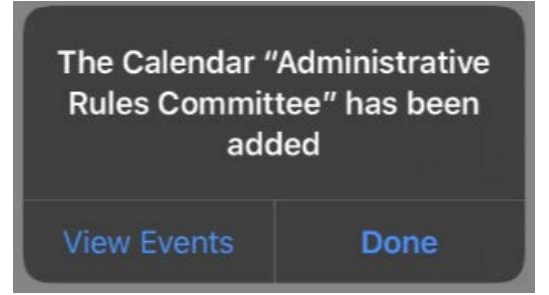

4. The calendar will now show as a Subscribed Calendar in your calendar list, as well as an account in your iOS Settings / Passwords & Accounts.

**NOTE: If using the ICal button to add to a Microsoft Outlook calendar--Once the ICal button has been clicked, a popup to subscribe will appear. Once selected the calendar will be placed in your Microsoft Outlook calendars listed under "Other Calendars."**

## **Subscribing to Legislative Meetings Schedule Using a Gmail account**

- 1. Right mouse click **and select copy link address**
- 2. Open web browser from laptop or desktop computer (Chrome/Firefox/Edge)
- 3. Type [www.gmail.com](http://www.gmail.com/) in address bar and press enter
- 4. Login to your Gmail account
- 5. Click the Google Apps button in upper-right-hand corner
	- \*\*\* ●●● ●●●
- 6. Click Calendar

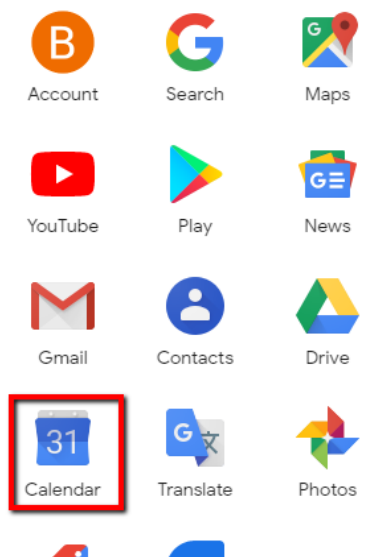

7. Click the **+** button to add a calendar in the "Other calendars" section

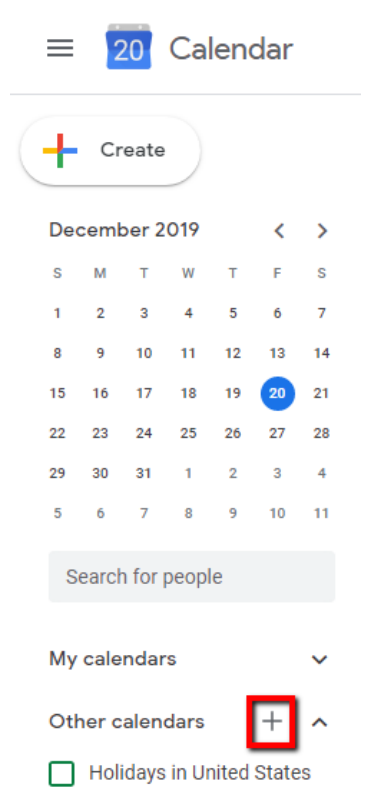

## 8. Select From URL

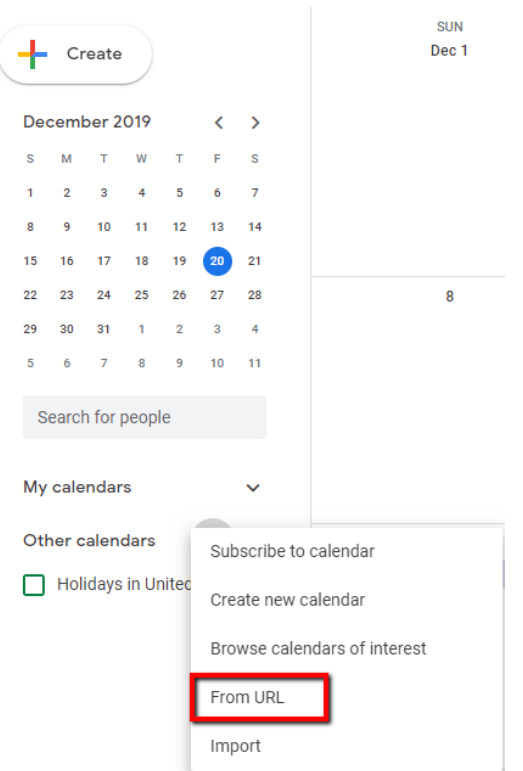

9. Paste the copied URL link into the text box and click "Add calendar" From URL

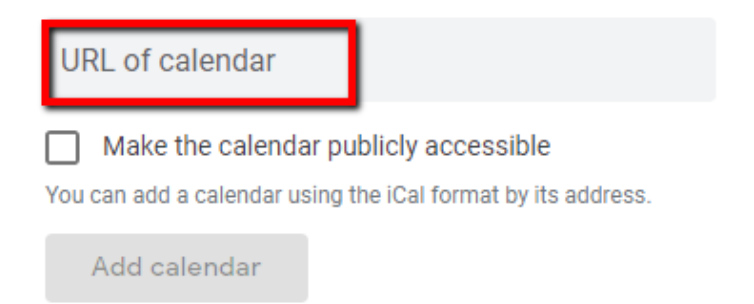

10. Open the calendar app on your phone to view added calendar events.

## **Additional Information for Android/iOS devices**

- **Using the Gmail Calendar App on a mobile device – Open the calendar app and open calendar settings; select the new calendar to display events in your current calendar.**
- **Default Android calendar app – If the calendar is already connected to Gmail, open the calendar app, open calendar settings, scroll down and click "Sync Now", and open the calendar to see the new calendar events.**
- **iOS users – If using the default Apple calendar app on mobile devices with connection to Gmail calendar, browse to [www.google.com/calendar/iphoneselect,](http://www.google.com/calendar/iphoneselect) select the new calendar, and click "Save" for those events to display in your default Apple iOS calendar app.**
- **If using a 3rd party calendar app, you may need to enable the newly subscribed calendar to show events.**